## **HƯỚNG DẪN CẬP NHẬT THÔNG TIN HỌC SINH**

**Bước 1:** Đăng nhập vào CSDL chọn mục **4.1.1 Nhập chuyên cần**

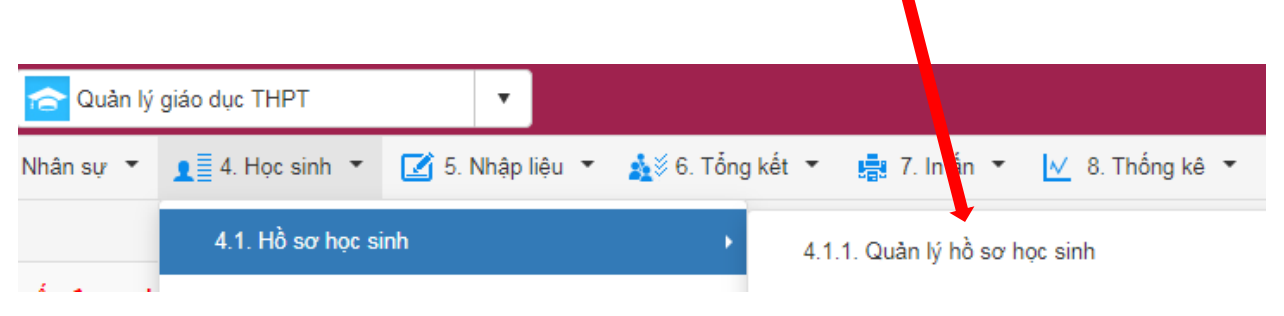

**Bước 2:** Chọn biểu tượng hình chiếc bút của học sinh cần sửa thông tin

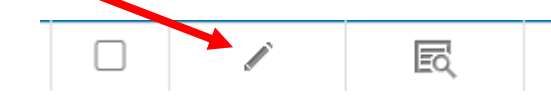

## **Bước 3: Nhập các thông tin quan trọng sau:**

- 1. Điện thoại liên hệ [12] : Số điện thoại này để nhận tin nhắn Enetviet
- 2. Hộ khẩu thường trú [14]: Nhập thông tin giống như trong sổ hộ khẩu
- 3. Nơi sinh [16] : Nhập thông tin giống như trong giấy khai sinh
- 4. Chỗ ở hiện nay[17]: Nhập chi tiết số nhà, xóm, tổ/thôn, xã,... nơi học sinh đang ở hiện tại
- 5. Đối tượng chính sách[21]: *(Nếu không có thì bỏ qua)*
- 6. Số CMND/CCCD [25] : Giống trong thẻ CCCD
- 7. Ngày cấp [26] : Giống trong thẻ CCCD
- 8. Nơi cấp [27] : Giống trong thẻ CCCD
- 9. Họ tên cha [42] :
- 10.Nghề nghiệp cha [43]:
- 11.Họ tên mẹ [46] :
- 12.Nghề nghiệp mẹ [47]:
- *13.*Họ tên người đỡ đầu[50]: *(nếu có thì nhập còn không thì bỏ trống)*

======================================================

14.Nghề nghiệp người đỡ đầu[51]: *(nếu có thì nhập còn không thì bỏ trống)*

 $\Rightarrow$  Sau khi hoàn thành nhấn nút **Ghi** để lưu thông tin học sinh

## **HƯỚNG DẪN IN HỌC BẠ KIỂM TRA THÔNG TIN HỌC SINH**

Bước 1: Đăng nhập CSDL sau đó vào mục 7.4.4 In học bạ

Bước 2: Thiết lập thông tin sau:

- Tùy chọn trang in PDF: Tích chọn thông tin học sinh
- Kiểu in PDF: chọn File theo nhóm học sinh
- Tích vào đây để chọn cả lớp

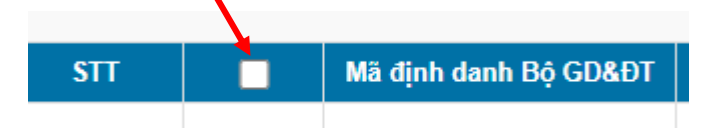

- Chọn in học bạ  $\Rightarrow$  chọn kiểu PDF
- Hệ thống sẽ tải file học bạ về và giáo viên mở ra cho học sinh kiểm tra lại thông tin*(tùy vào mỗi cách của GVCN cho kiểm tra như thế nào)* và chịu trách nhiệm với nhà trường là thông tin hoàn toàn chính xác để nhà trường in và ký học bạ cho học sinh.
- HẠN CHỐT SỬA THÔNG LỚP 12 TIN HẾT NGÀY 11/12/2022.
- HẠN CHỐT SỬA THÔNG LỚP 10,11 TIN HẾT NGÀY 19/12/2022.